## **RC ASSESSMENT CENTER**

## **HOW TO LOOK UP ACCUPLACER RESULTS FROM THE WEB**

- 1) Make sure you have access to the internet.
- 2) Type www.accuplacer.com into address bar of browser.
- 3) Click on picture of world.<br>4) Enter site ID from chart be
- Enter site ID from chart below.
- 5) Type in "reports" for password.
- 6) Click on "Produce Reports (CPAMS)" button.
- 7) Select "CURRENT REPORTS" or 'ARCHIVE REPORTS" (they are self explanatory).
- 8) Click on "INDIVIDUAL REPORT" only!
- 9) Choose all fields to include in report ("Whole Number" for presentation), then click on "CONTINUE" button.
- 10) Follow steps on screen. **First step** choose year using drop down menu. **Second step** fill in any **one** of the Student ID or First/Last Name fields (remember = students often make a mistake in entering the student ID in the first place, so try first or last name as well!). We try to get them to enter their *Social Security* number, but may have mixed up the digits.
- 11) Then click on "SEARCH AND REPORT" button. If it does not come up, try another number (SS# or student ID) or name (first or last) for the same student. If record is there, something will come up. Then print or copy results.

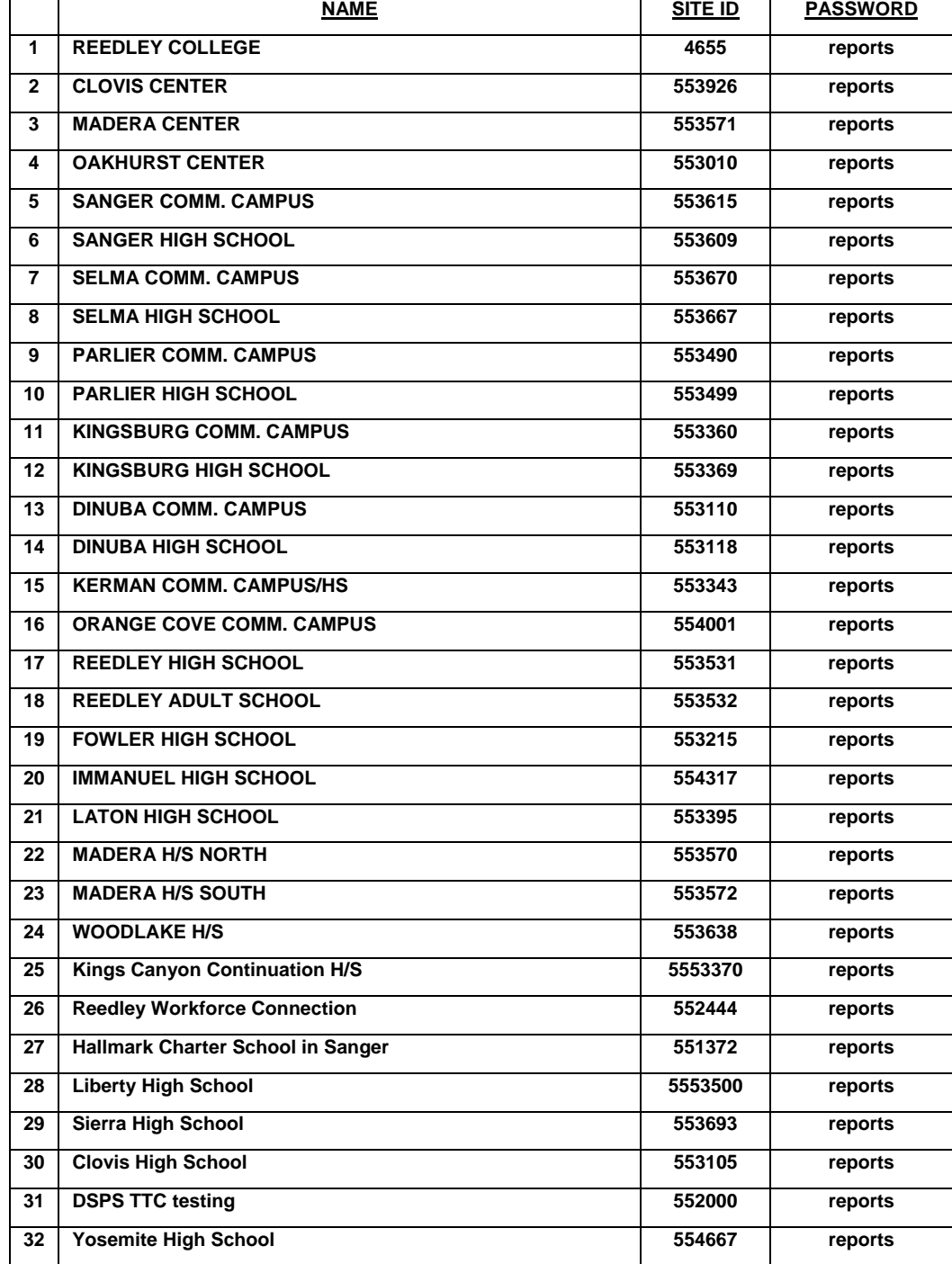

-REMEMBER STUDENT RECORDS CONTAIN CONFIDENTIAL INFORMATION! KEEP THEM SECURE-

**NOT ALL SITES ARE ACTIVE. TEST RESULTS ARE USUALLY AT RC/NC OR HIGH SCHOOL SITE.**